**Board de l'Ontario**

P.O. Box 2319 C.P. 2319 2300 Yonge Street 2300, rue Yonge 27 th Floor 27 Toronto ON M4P 1E4<br>
Telephone: 416-481-1967<br>
Téléphone: 416-481-1967<br>
Téléphone: 416-481-1967 Telephone: 416-481-1967 Facsimile: 416-440-7656 Télécopieur: 416-440-7656

**Ontario Energy Commission de l'énergie**

27<sup>e</sup> étage<br>Toronto ON M4P 1E4 Toll free: 1-888-632-6273 Numéro sans frais: 1-888-632-6273

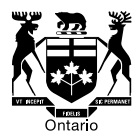

#### **VIA E-MAIL AND WEB POSTING**

January 9, 2018

### **To: All Licensed Unit Sub-Meter Providers**

# **Re: Regulation of Unit Sub-Meter Providers: Instructions for Filing the Request for Information Board File No.: EB-2017-0371**

On December 19, 2017, the OEB issued a letter relating to an information request to be completed by all Unit Sub-Metering Providers (USMPs). USMPs are required to provide information related to existing business activities, including customer numbers and locations served, as well as fees or charges paid by customers and details regarding contractual arrangements with "master consumers".

The OEB's letter referred to an online response form. That online input form is now available to be used by USMPs for the submission of the information via the OEB's [e-](https://pes.ontarioenergyboard.ca/eservice/default.asp)[Filing Services portal.](https://pes.ontarioenergyboard.ca/eservice/default.asp) Please refer to Appendix A for the USMP Information Request form screenshots. Please refer to Appendix B for detailed instructions for submitting the information request through the OEB's e-Filing Services portal.

If a USMP finds that the information is more readily available through a download directly from the USMP's systems, the Information Request response may be provided via an Excel or CSV format via e-mail to [usmp@oeb.ca](mailto:usmp@oeb.ca)**,** with "EB-2017-0371 USMP Data and Financial Statements – Company Name" in the subject line. Please note that Word or PDF documents cannot be accepted. If filing this information directly through email, please be sure to provide **all** the information that is outlined in Appendix A.

Please note that a number of the fields in the information request require a response in the form of specific dollar amounts. If a specific or easily calculated dollar amount is not associated with that response field, the \$ field can be left blank and a written

description/explanation of the amount and how it would be calculated should be provided in the associated "Details/Notes" field.

## **Filing Deadlines**

USMPs must complete their online filing through the OEB's e-Filing Services portal by **January 17, 2018.**

In addition to filing the information referred to above, each USMP must also provide a copy of its audited financial statements for each of its past three fiscal years. Those USMPs who are filing information via e-mail, should include the audited financial statements along with the other requested data. Those USMPs using the e-Filing Service portal shall provide the audited financial statements via e-mail to [usmp@oeb.ca](mailto:usmp@oeb.ca) by **January 17, 2018,** with "EB-2017-0371 Financial Statements – Company Name" in the subject line.

Questions regarding the matters addressed in this letter should be directed to [IndustryRelations@oeb.ca,](mailto:IndustryRelations@oeb.ca) or by phone at 416-314-2455 or 1-877-632-2727 (toll-free within Ontario).

Sincerely,

*Original signed by:*

Brian Hewson Vice-President, Consumer Protection and Industry Performance

Attach.

#### Appendix A – USMP Information Request Form

If a USMP is providing its response to the OEB Information Request via email as described above, please review the following to ensure all information that is required is provided. The response may be filed in an Excel or CSV format (Word or PDF documents cannot be accepted.) Please follow the instructions above for emailing the information.

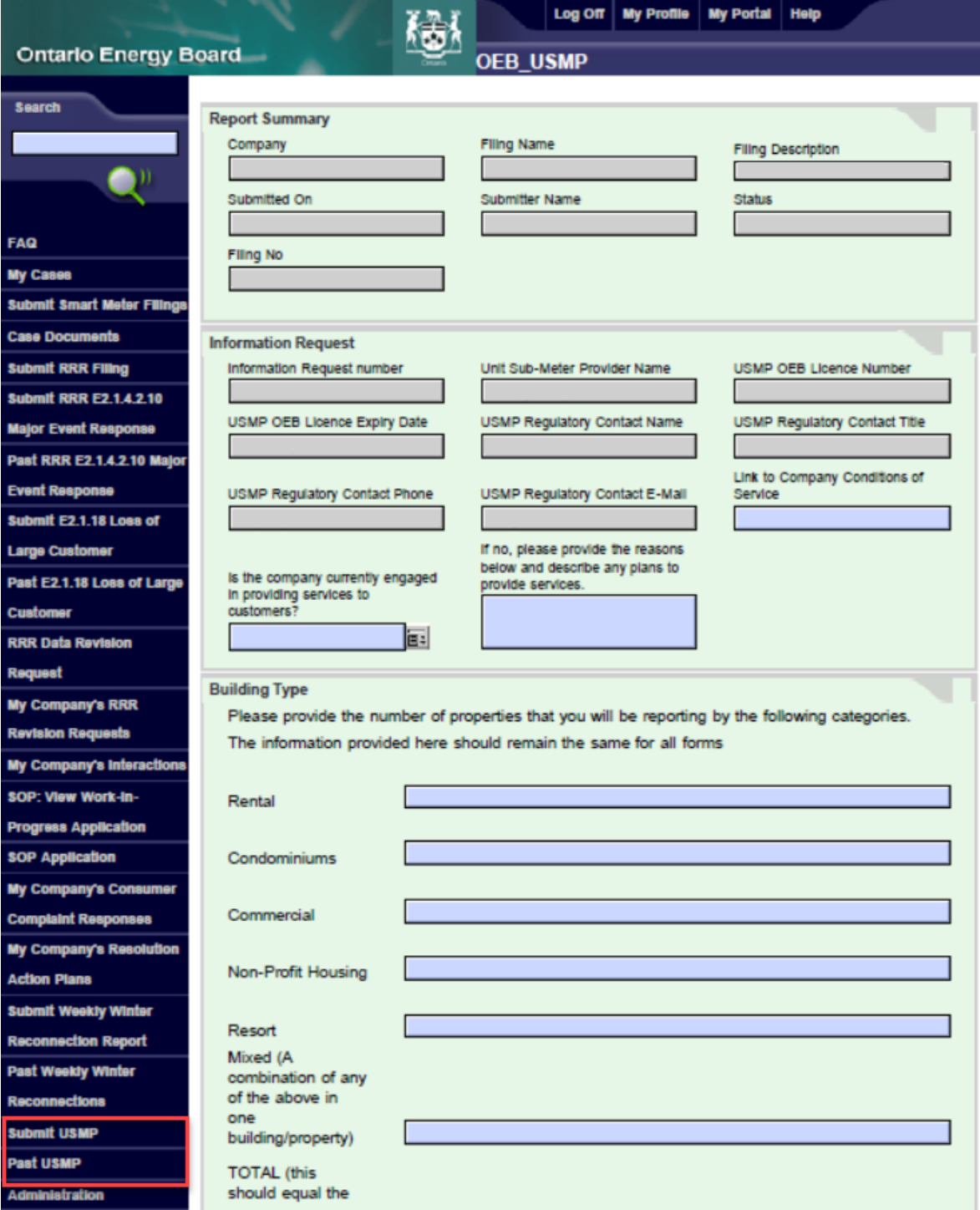

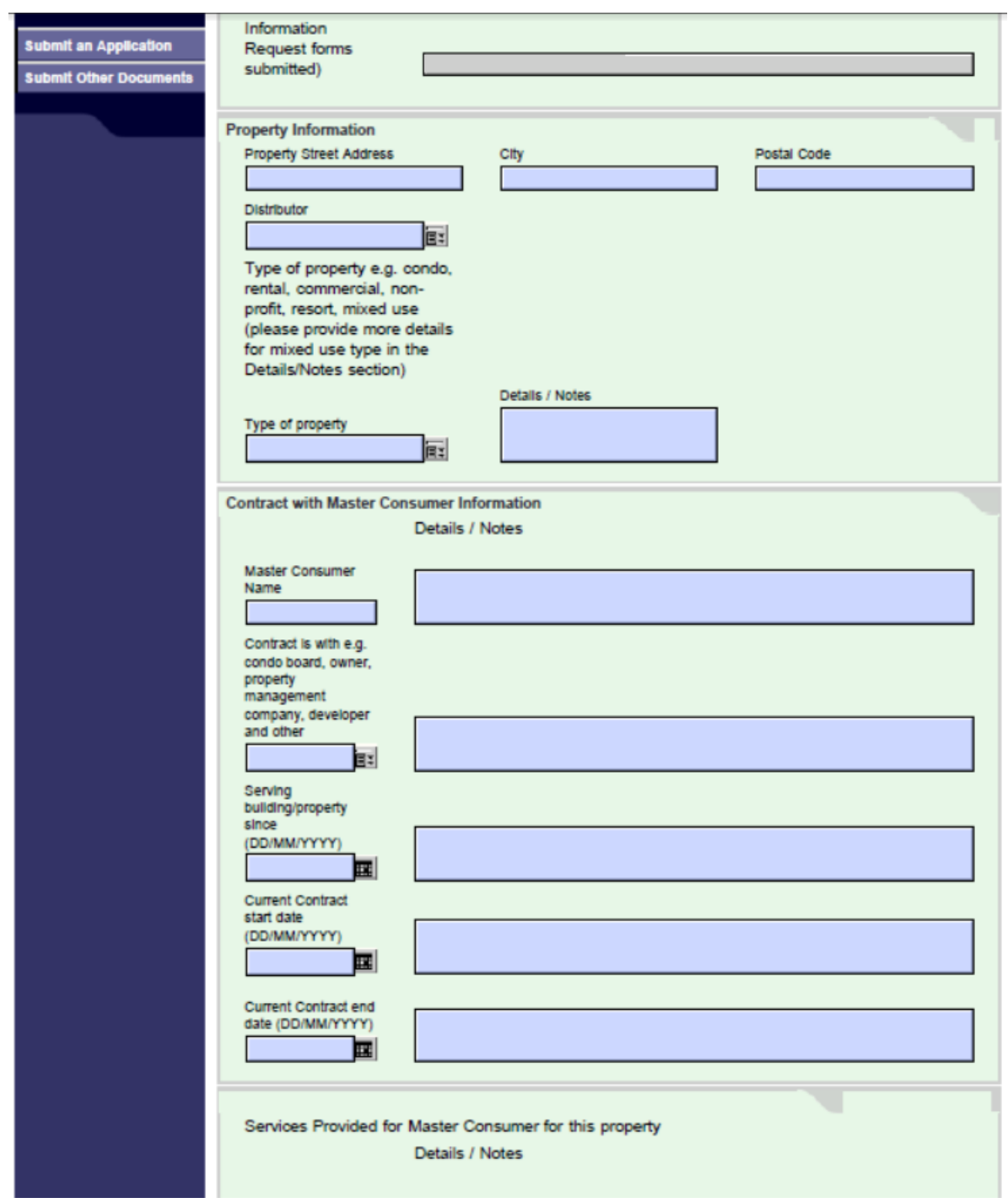

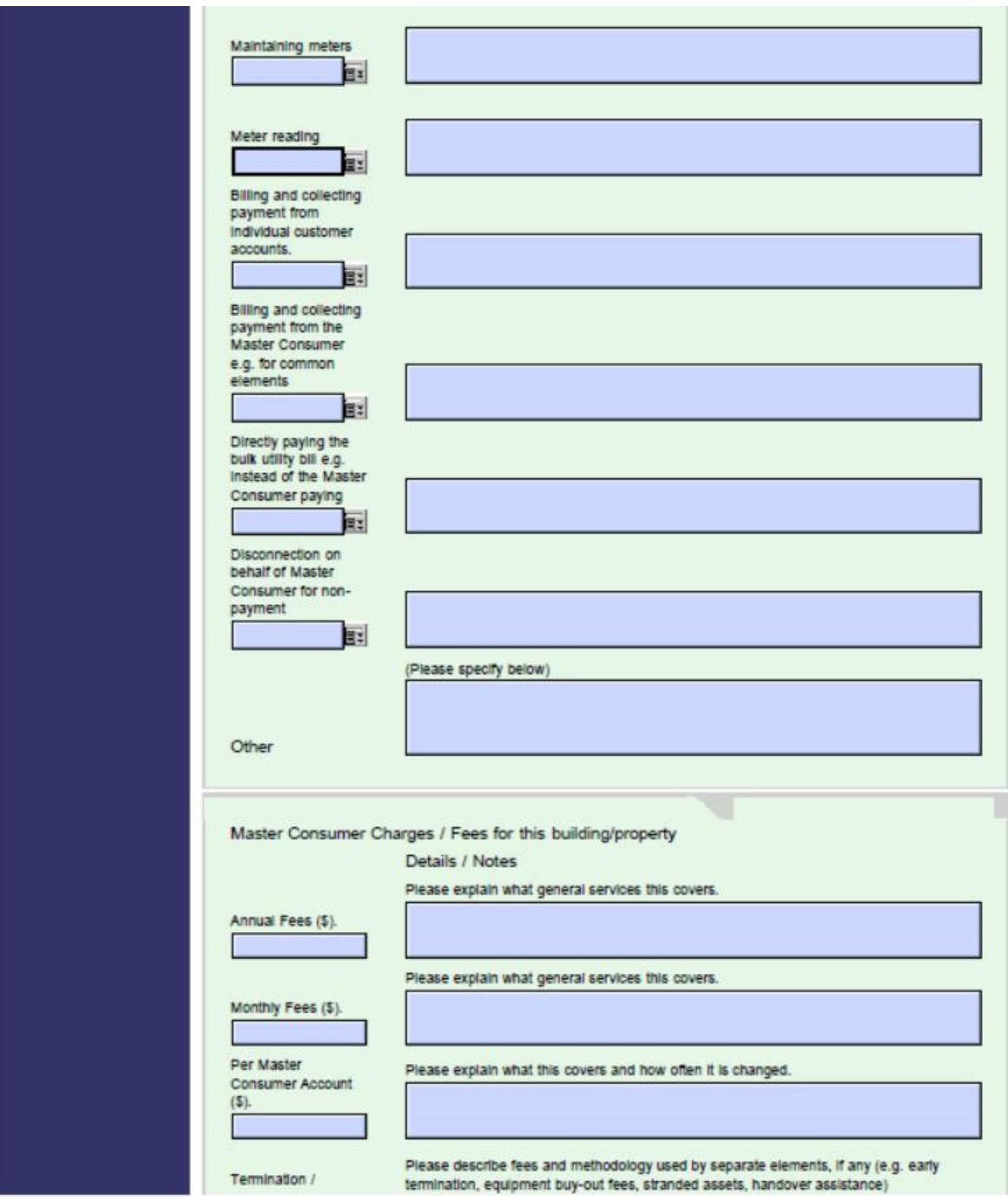

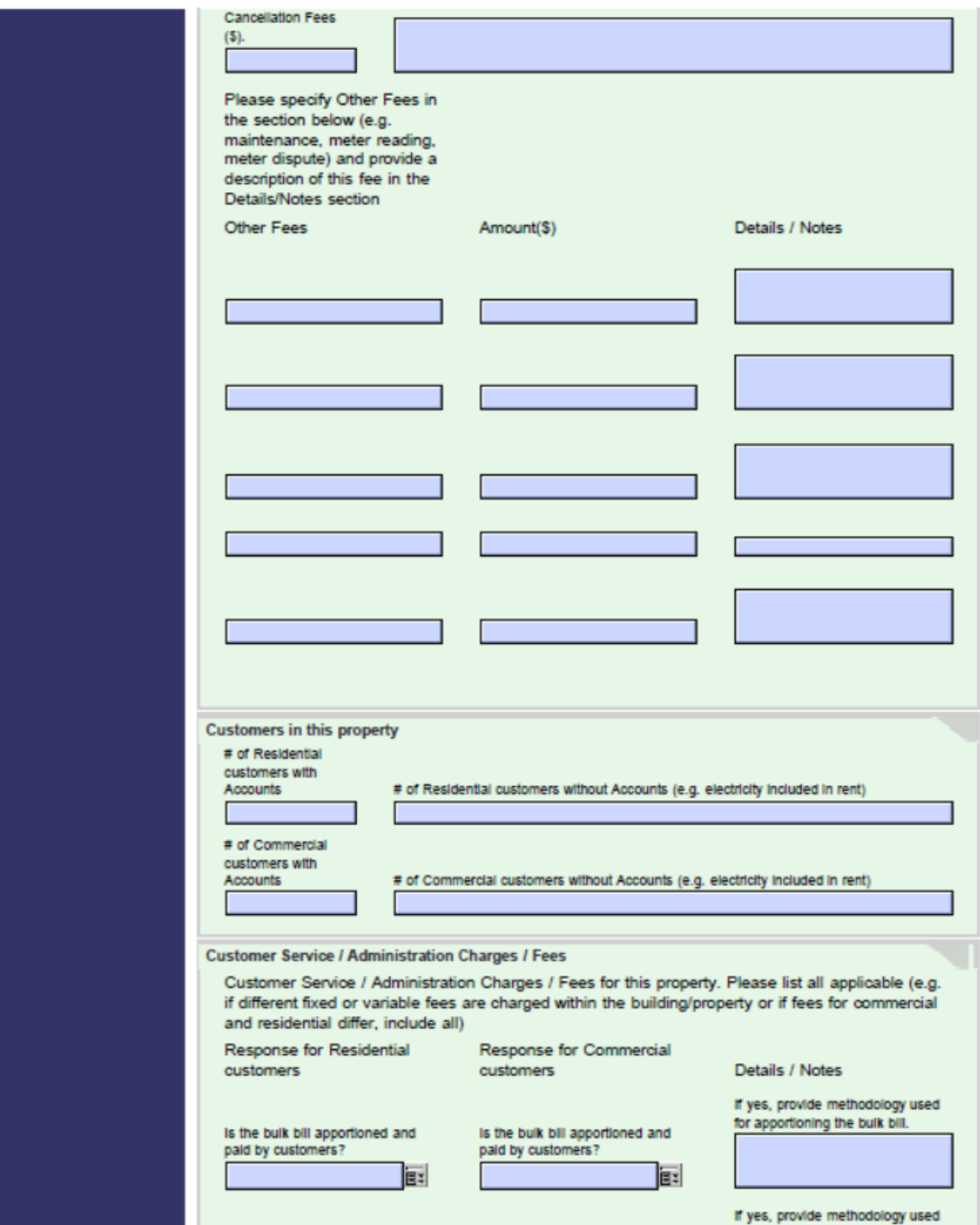

Details / Notes

for apportioning the USMP Are the USMP charges to the Are the USMP charges to the charges. Me the Golden charges to the<br>Master Consumer apportioned and<br>paid by customers? Master Consumer apportioned and<br>paid by customers? E E Please provide methodology for<br>determining fee (\$). Monthly Service Fee - fixed. Monthly Service Fee - fixed. Please provide methodology for determining fee (\$). Monthly Service Fee - variable by Monthly Service Fee - variable by consumption. consumption. Please provide methodology for determining fee (\$). Monthly Service Fee - variable by Monthly Service Fee - variable by other. other. Where is fee structure Where is fee structure established? established? Other administration fees, please specify type and provide Response for Response for methodology for determining fee Residential Commercial  $(5)$ customers (in \$) customers (in \$) Other Customer Charges / Fees for this property

> Please list all applicable (e.g. if different fixed or variable fees are charged within the building/property or if fees for commercial and residential differ, include all). Please provide methodology for determining fee in the Details/Notes section

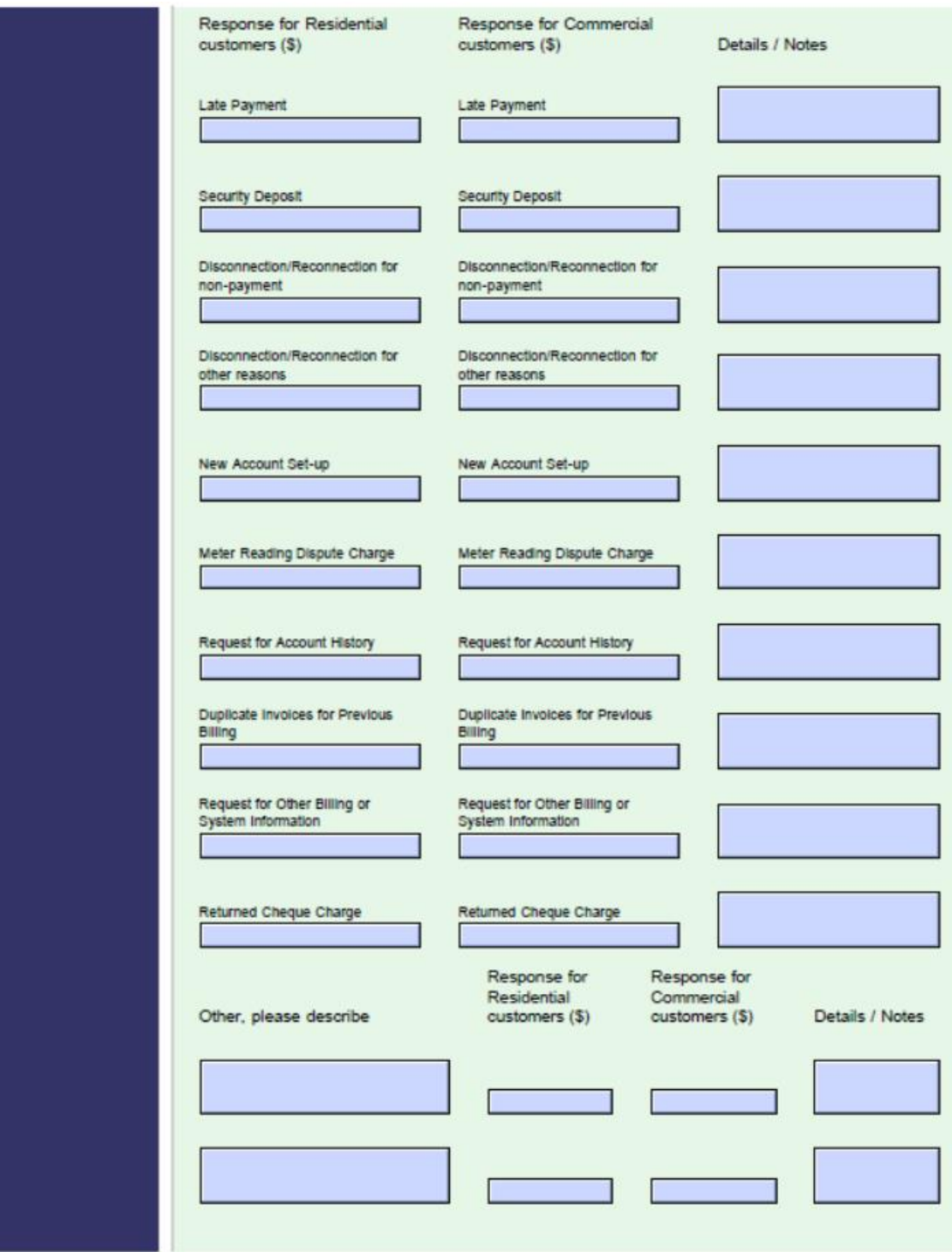

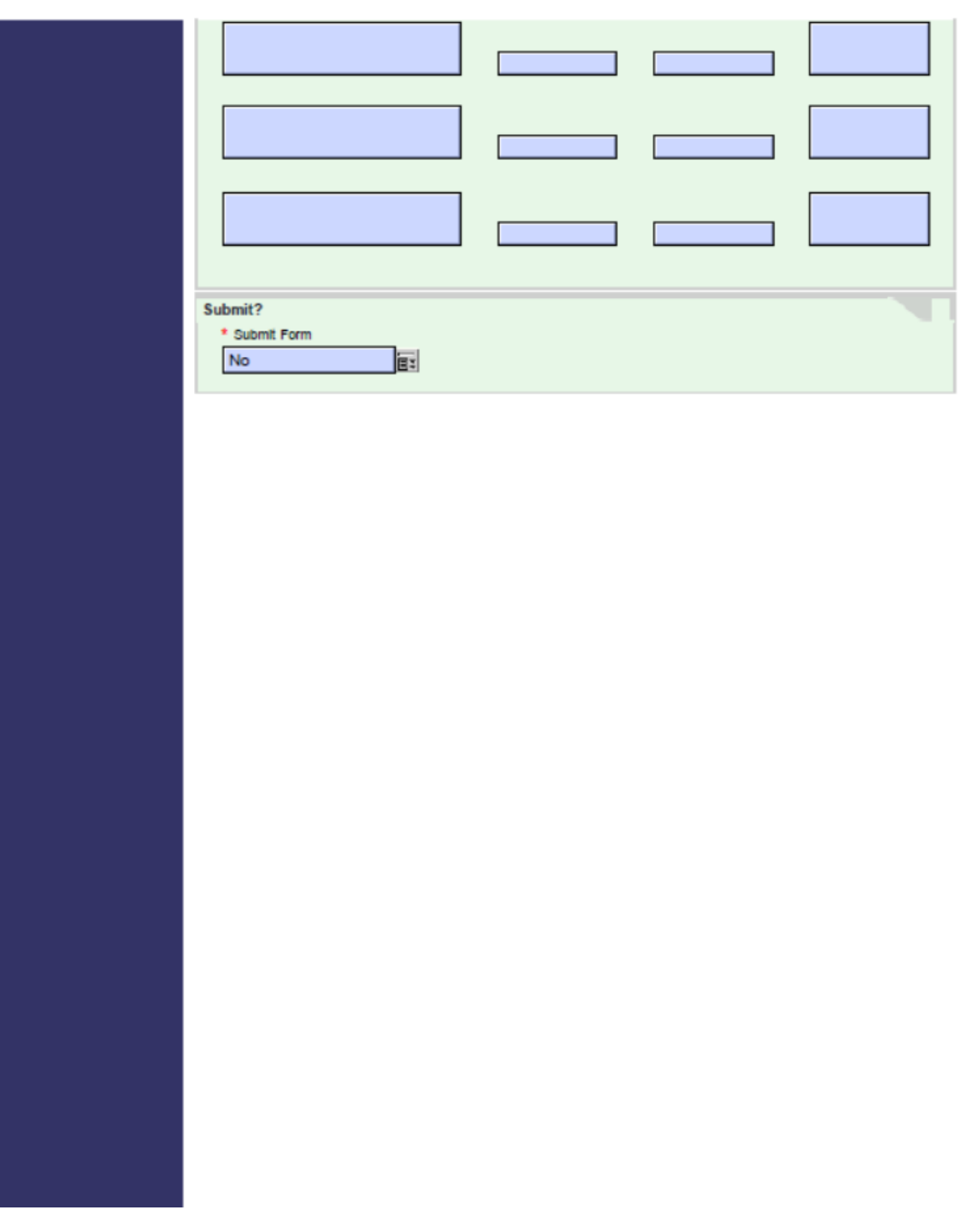

## Appendix B – Instructions for Filing the USMP Information Request through the OEB's E- Filing Services Web Portal

1. The USMP Information Request should, if possible, be submitted through the OEB's [e-Filing Services](https://www.pes.ontarioenergyboard.ca/eservice/) webpage. This document provides instructions for the purpose of filing using the web portal.

If you are already registered to submit your annual RRR 8.1.1 filings, then you can log in to the [e-Filing Services portal](https://pes.ontarioenergyboard.ca/eservice/default.asp) using the same log in credentials. If you have not registered to file RRR, you will need to request authorized access by completing and submitting the **Electronic User Form** and a User ID and Password will be provided.

Once you have entered your user ID and password, you will see the "Welcome" page.

*Please note that if you do not have a username and password, please follow the instructions in the* User Guide for [Unit Sub-Meter Providers](https://www.oeb.ca/oeb/_Documents/RRR/User_Guide_USMP_Reporting.pdf).

Please ensure your computer has the necessary system requirements to access the RRR portal by following the steps below. For any technical issues, please contact the OEB's IT Help at [IT.help@oeb.ca.](mailto:IT.help@oeb.ca)

a) You will need to install Java software (version 6 update 30 or greater) on your computer. You can download Java at [http://www.java.com/en/download/manual.jsp.](http://www.java.com/en/download/manual.jsp)

You will also need to add the website [\(http://www.pes.ontarioenergyboard.ca/eservice/\)](http://www.pes.ontarioenergyboard.ca/eservice/) to the Java Exception List. Click on Start > All Programs > Java > Configure Java. Under the Security Tab, click on Edit Site List and enter the website address above.

- b) Please ensure that the "Compatibility Mode" is turned on. On Internet Explorer, go to the [e-Filing webpage.](https://www.pes.ontarioenergyboard.ca/eservice/) Select Tools > Compatibility View Settings from the browser menu. Click the 'Add' button to turn on the compatibility mode for this webpage.
- c) Please make sure to turn off the Pop-Up Blocker on Internet Explorer.
- d) When entering the e-Filing Services webpage, if you see a pop-up message as seen below, please click "Run".

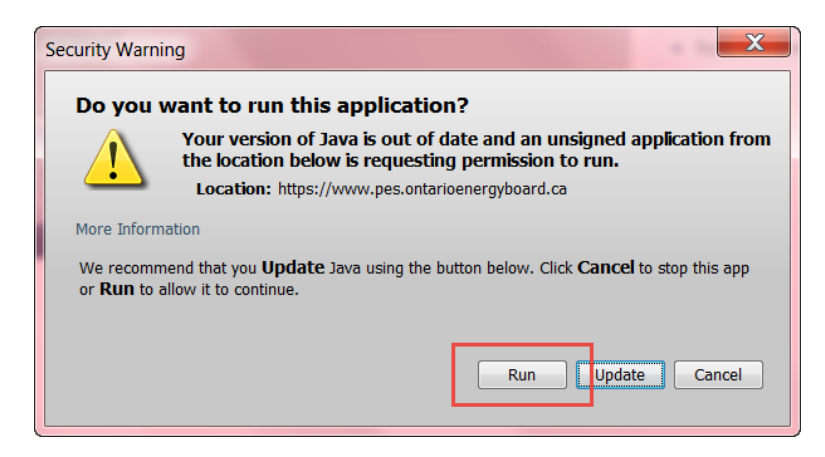

- 2. On the left-hand menu, there are two buttons related to the USMP information request filing.
	- "**Submit USMP**" to open a new USMP Information Request form and;
	- "**Past USMP**" to view submitted or work-in-progress/saved forms.

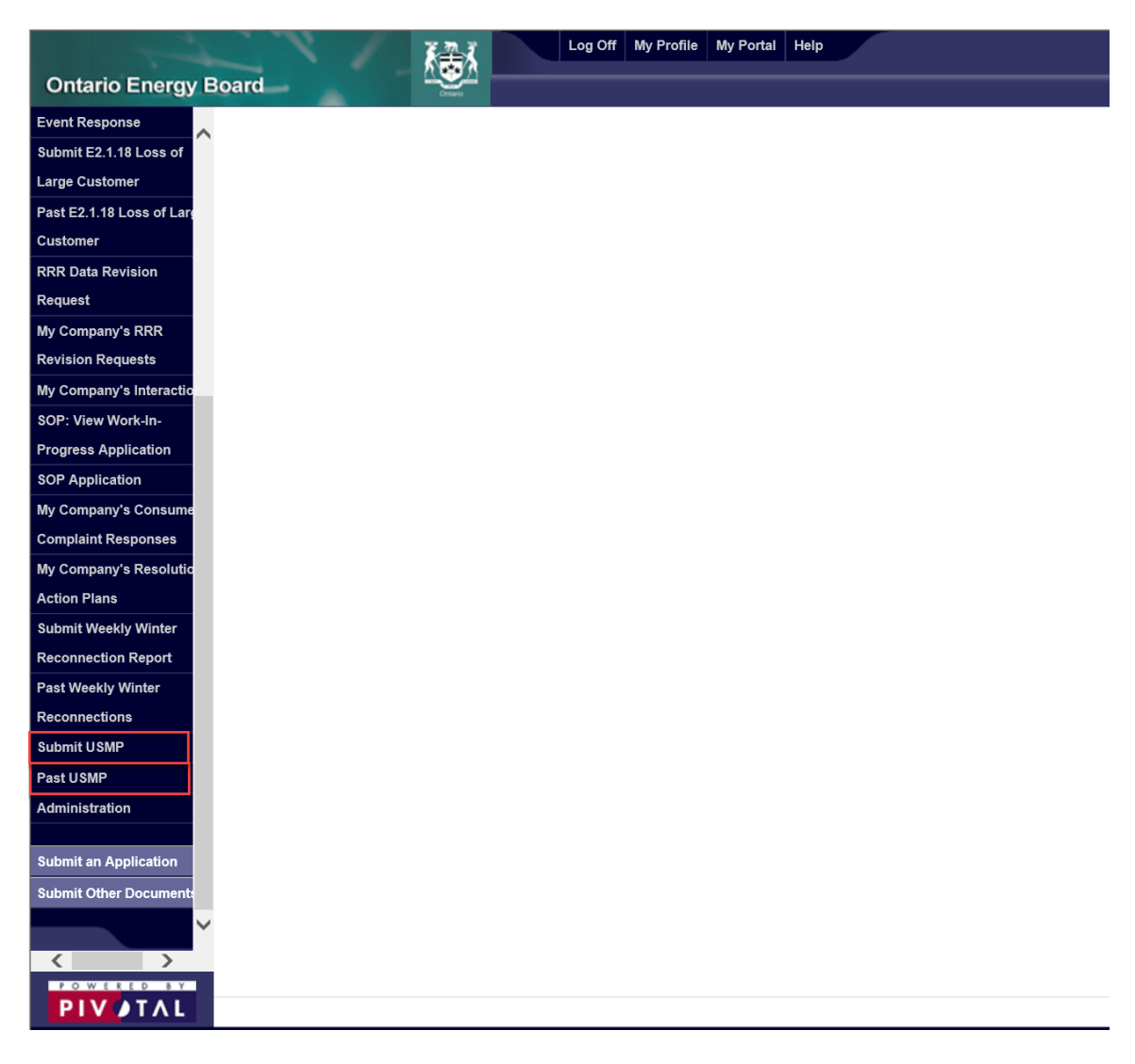

3. To open and complete a new form, please select "**Submit USMP**" located on the left-hand menu.

Please note a form would need to be completed for each property served.

- 4. Upon completion of your entries in the form, you can either submit the form or save as a work-in-progress to be submitted later.
	- a) In order to submit the USMP form,
		- o Scroll down to the "Submit?" section located at the bottom of the page.
		- o Select "Yes" from the drop down menu.
		- o Click on "Save" locate in the menu bar at the bottom of the page.

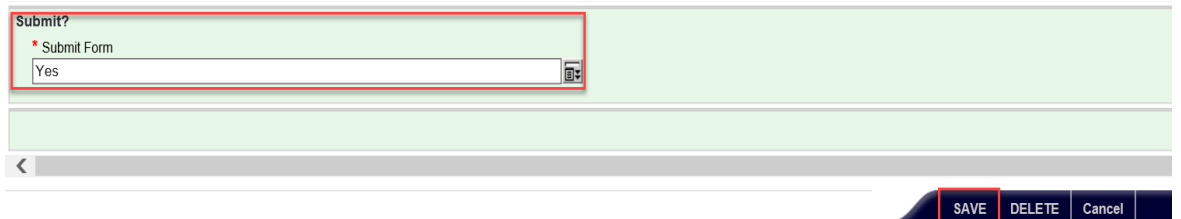

- b) To save the form as a "Work-in-Progress" to be saved and submitted later, o Go to the "Submit?" section located at the bottom of the page.
	-
	- o Select "No" from the drop down menu.
	- o Click on "Save" locate in the menu bar at the bottom of the page.

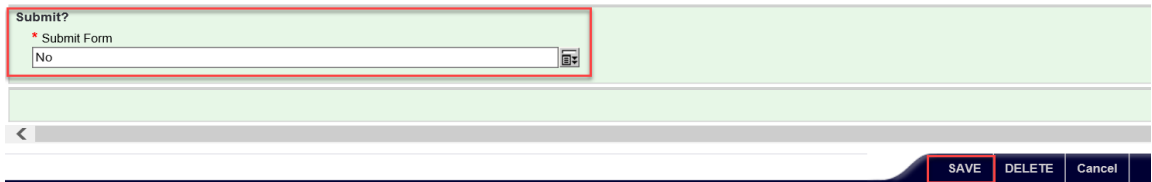

5. To view previous filings, please select "**Past USMP**" on the left-hand menu. The number of forms submitted and listed under this section should be the same as the number of properties served.

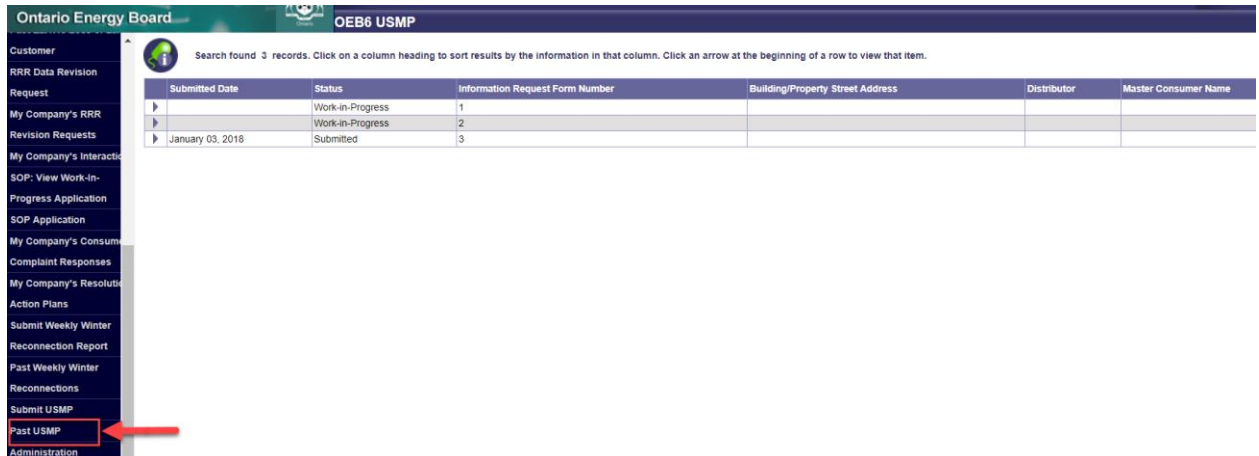

6. Once the first form has been saved and submitted, new forms can be created by clicking "**Submit USMP**" on the left-hand menu. These new forms will be prepopulated with the information reported under the top 2 sections of the form outlined in red.

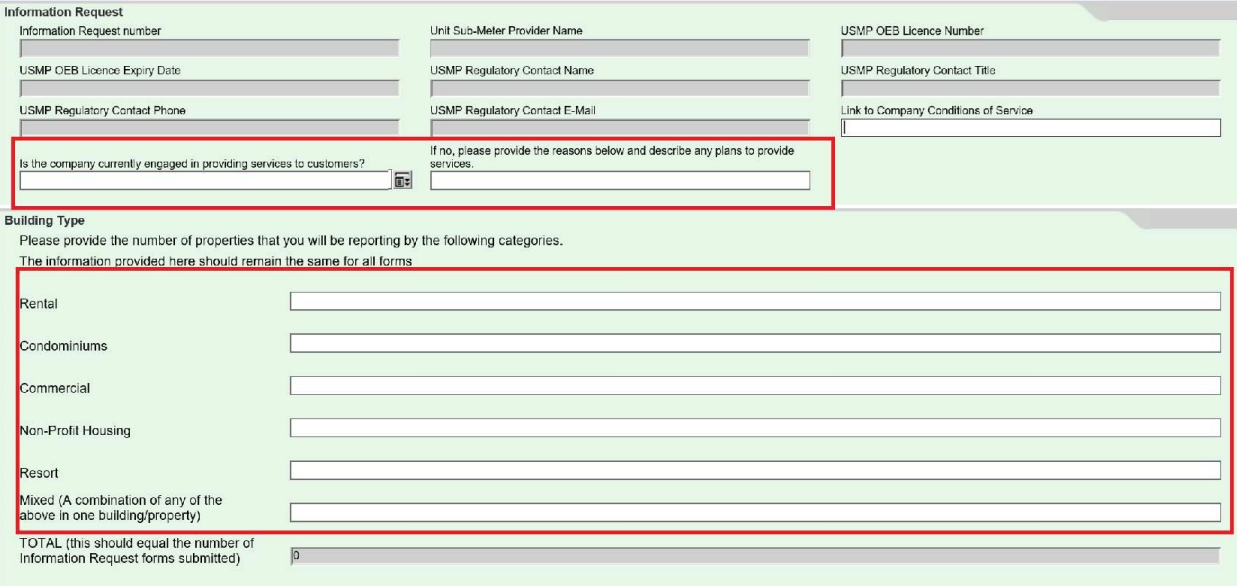